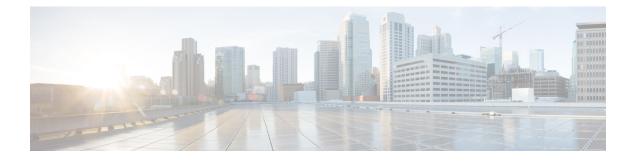

# **Configuring the Fabric Interconnects**

This chapter includes the following sections:

- Initial System Setup, page 1
- Performing an Initial System Setup for a Standalone Configuration, page 3
- Initial System Setup for a Cluster Configuration, page 5
- Enabling a Standalone Fabric Interconnect for Cluster Configuration, page 10
- Changing the System Name, page 11
- Changing the Management Subnet of a Cluster, page 11
- Changing the Management Prefix of a Cluster, page 12
- Ethernet Switching Mode, page 14
- Configuring Ethernet Switching Mode, page 15
- Fibre Channel Switching Mode, page 15
- Configuring Fibre Channel Switching Mode, page 16

# **Initial System Setup**

The first time that you access a fabric interconnect in a Cisco UCS domain, a setup wizard prompts you for the following information required to configure the system:

- Installation method (GUI or CLI)
- Setup mode (restore from full system backup or initial setup)
- System configuration type (standalone or cluster configuration)
- System name
- Admin password
- · Management port IPv4 address and subnet mask, or IPv6 address and prefix
- Default gateway IPv4 or IPv6 address

- DNS Server IPv4 or IPv6 address
- Default domain name

## **Setup Mode**

You can choose to either restore the system configuration from an existing backup file, or manually set up the system by going through the Setup wizard. If you choose to restore the system, the backup file must be reachable from the management network.

## System Configuration Type

You can configure a Cisco UCS domain to use a single fabric interconnect in a standalone configuration or to use a redundant pair of fabric interconnects in a cluster configuration.

A cluster configuration provides high availability. If one fabric interconnect becomes unavailable, the other takes over. Only one management port (Mgmt0) connection is required to support a cluster configuration; however, both Mgmt0 ports should be connected to provide link-level redundancy.

In addition, a cluster configuration actively enhances failover recovery time for redundant virtual interface (VIF) connections. When an adapter has an active VIF connection to one fabric interconnect and a standby VIF connection to the second, the learned MAC addresses of the active VIF are replicated but not installed on the second fabric interconnect. If the active VIF fails, the second fabric interconnect installs the replicated MAC addresses and broadcasts them to the network through gratuitous ARP messages, shortening the switchover time.

Note

The cluster configuration provides redundancy only for the management plane. Data redundancy is dependent on the user configuration and might require a third-party tool to support data redundancy.

Both fabric interconnects in a cluster configuration must go through the initial setup process. You must enable the first fabric interconnect that you set up for a cluster configuration. When you set up the second fabric interconnect, it detects the first fabric interconnect as a peer fabric interconnect in the cluster.

## **Management Port IP Address**

In a standalone configuration, you must specify only one IPv4 address, gateway, and subnet mask, or only one IPv6 address, gateway, and network prefix for the single management port on the fabric interconnect. You can configure either an IPv4 or an IPv6 address for the management port IP address.

In a cluster configuration, you must specify the following three IPv4 addresses in the same subnet, or three IPv6 addresses with the same prefix:

- Management port IP address for fabric interconnect A
- · Management port IP address for fabric interconnect B
- · Cluster IP address

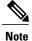

In a cluster configuration, the management port for both fabric interconnects must be configured with the same address type, either IPv4 or IPv6. If you configure the first FI with an IPv4 address then attempt to configure the second FI with an IPv6 address, the configuration will fail.

# Performing an Initial System Setup for a Standalone Configuration

### **Before You Begin**

1 Verify the following physical connections on the fabric interconnect:

- The console port is physically connected to a computer terminal or console server
- The management Ethernet port (mgmt0) is connected to an external hub, switch, or router

For more information, refer to the Cisco UCS Hardware Installation Guide for your fabric interconnect.

- 2 Verify that the console port parameters on the computer terminal (or console server) attached to the console port are as follows:
  - 9600 baud
  - 8 data bits
  - No parity
  - 1 stop bit
- 3 Collect the following information that you will need to supply during the initial setup:
  - System name
  - Password for the admin account. Choose a strong password that meets the guidelines for Cisco UCS Manager passwords. This password cannot be blank.
  - Management port IPv4 and subnet mask, or IPv6 address and prefix.
  - Default gateway IPv4 or IPv6 address.
  - DNS server IPv4 or IPv6 address (optional).
  - Domain name for the system (optional).

### Procedure

- **Step 1** Connect to the console port.
- **Step 2** Power on the fabric interconnect.

You will see the power on self-test messages as the fabric interconnect boots. The system will run a DHCP client to check for a lease.

- **Step 3** When the unconfigured system boots, it prompts you for the setup method to be used. Enter **console** to continue the initial setup using the console CLI.
- **Step 4** Enter setup to continue as an initial system setup.
- **Step 5** Enter y to confirm that you want to continue the initial setup.
- **Step 6** Enter the password for the admin account.
- **Step 7** To confirm, re-enter the password for the admin account.
- **Step 8** Enter **no** to continue the initial setup for a standalone configuration.
- **Step 9** Enter the system name.
- Step 10 Enter the IPv4 or IPv6 address for the management port of the fabric interconnect.If you enter an IPv4 address, you will be prompted to enter an IPv4 subnet mask. If you enter an IPv6 address, you will be prompted to enter an IPv6 network prefix.
- **Step 11** Enter the respective IPv4 subnet mask or IPv6 network prefix, then press Enter. You are prompted for an IPv4 or IPv6 address for the default gateway, depending on the address type you entered for the management port of the fabric interconnect.
- **Step 12** Enter either the:
  - IPv4 address of the default gateway
  - IPv6 address of the default gateway
- Step 13 Enter yes if you want to specify the IP address for the DNS server, or no if you do not.

Step 14 (Optional) Enter the IPv4 or IPv6 address for the DNS server.The address type must be the same as the address type of the management port of the fabric interconnect.

- Step 15 Enter yes if you want to specify the default domain name, or no if you do not.
- **Step 16** (Optional) Enter the default domain name.
- Step 17 Enter yes if you want to join the centralized management environment (Cisco UCS Central), or no if you do not.
- Step 18 Review the setup summary and enter yes to save and apply the settings, or enter no to go through the Setup wizard again to change some of the settings.

If you choose to go through the Setup wizard again, it provides the values you previously entered, and the values appear in brackets. To accept previously entered values, press Enter.

The following example sets up a standalone configuration using the console setup method and IPv4 management addresses:

```
Enter the installation method (console/gui)? console
Enter the setup mode (restore from backup or initial setup) [restore/setup]? setup
You have chosen to setup a new switch. Continue? (y/n): y
Enter the password for "admin": adminpassword%958
Confirm the password for "admin": adminpassword%958
Do you want to create a new cluster on this switch (select 'no' for standalone setup or if
you want this switch to be added to an existing cluster)? (yes/no) [n]: no
Enter the system name: foo
Mgmt0 address: 192.168.10.10
Mgmt0 IPv4 netmask: 255.255.255.0
IPv4 address of the default gateway: 192.168.10.1
Configure the DNS Server IPv4 address? (yes/no) [n]: yes
```

```
DNS IP address: 20.10.20.10
Configure the default domain name? (yes/no) [n]: yes
  Default domain name: domainname.com
Join centralized management environment (UCS Central)? (yes/no) [n]: no
Following configurations will be applied:
  Switch Fabric=A
  System Name=foo
  Physical Switch Mgmt0 IP Address=192.168.10.10
  Physical Switch Mgmt0 IP Netmask=255.255.255.0
  Default Gateway=192.168.10.1
  DNS Server=20.10.20.10
 Domain Name=domainname.com
Apply and save the configuration (select 'no' if you want to re-enter)? (yes/no): yes
The following example sets up a standalone configuration using the console setup method and IPv6 management
addresses:
Enter the installation method (console/gui)? console
```

```
Enter the setup mode (restore from backup or initial setup) [restore/setup]? setup
You have chosen to setup a new switch. Continue? (y/n): y
Enter the password for "admin": adminpassword%652
Confirm the password for "admin": adminpassword%652
Do you want to create a new cluster on this switch (select 'no' for standalone setup or if
you want this switch to be added to an existing cluster)? (yes/no) [n]: no
Enter the system name: foo
Mgmt0 address: 2001::107
Mgmt0 IPv6 prefix: 64
IPv6 address of the default gateway: 2001::1
Configure the DNS Server IPv6 address? (yes/no) [n]: yes
  DNS IP address: 2001::101
Configure the default domain name? (yes/no) [n]: yes
  Default domain name: domainname.com
Join centralized management environment (UCS Central)? (yes/no) [n]: no
Following configurations will be applied:
  Switch Fabric=A
  System Name=foo
  Enforced Strong Password=no
  Physical Switch Mgmt0 IPv6 Address=2001::107
  Physical Switch Mgmt0 IPv6 Prefix=64
  Default Gateway=2001::1
  Ipv6 value=1
  DNS Server=2001::101
  Domain Name=domainname.com
Apply and save the configuration (select 'no' if you want to re-enter)? (yes/no): yes
```

# Initial System Setup for a Cluster Configuration

## Performing an Initial System Setup for the First Fabric Interconnect

This procedure describes setting up the first fabric interconnect using IPv4 or IPv6 addresses for the management port, the default gateway, and the DNS server.

#### **Before You Begin**

- 1 Verify the following physical connections on the fabric interconnect:
  - A console port on the first fabric interconnect is physically connected to a computer terminal or console server
  - The management Ethernet port (mgmt0) is connected to an external hub, switch, or router

For more information, refer to the Cisco UCS Hardware Installation Guide for your fabric interconnect.

- 2 Verify that the console port parameters on the computer terminal (or console server) attached to the console port are as follows:
  - 9600 baud
  - 8 data bits
  - No parity
  - 1 stop bit
- 3 Collect the following information that you will need to supply during the initial setup:
  - System name.
  - Password for the admin account. Choose a strong password that meets the guidelines for Cisco UCS Manager passwords. This password cannot be blank.
  - Three static IPv4 or IPv6 addresses: two for the management port on both fabric interconnects (one per fabric interconnect) and one for the cluster IP address used by Cisco UCS Manager.
  - Subnet mask for the three static IPv4 addresses, or network prefix for the three static IPv6 addresses.
  - Default gateway IPv4 or IPv6 address.
  - DNS server IPv4 or IPv6 address (optional).
  - Domain name for the system (optional).

### Procedure

- **Step 1** Connect to the console port.
- Step 2 Power on the fabric interconnect.You will see the power on self-test messages as the fabric interconnect boots. The system will run a DHCP client to check for a lease.
- **Step 3** When the unconfigured system boots, it prompts you for the setup method to be used. Enter **console** to continue the initial setup using the console CLI.
- **Step 4** Enter setup to continue as an initial system setup.
- **Step 5** Enter y to confirm that you want to continue the initial setup.
- **Step 6** Enter the password for the admin account.
- **Step 7** To confirm, re-enter the password for the admin account.
- **Step 8** Enter yes to continue the initial setup for a cluster configuration.
- **Step 9** Enter the fabric interconnect fabric (either A or B).
- **Step 10** Enter the system name.
- Step 11 Enter the IPv4 or IPv6 address for the management port of the fabric interconnect.If you enter an IPv4 address, you will be prompted to enter an IPv4 subnet mask. If you enter an IPv6 address, you will be prompted to enter an IPv6 network prefix.
- Step 12 Enter the respective IPv4 subnet mask or IPv6 network prefix, then press Enter.

You are prompted for an IPv4 or IPv6 address for the default gateway, depending on the address type you entered for the management port of the fabric interconnect.

**Step 13** Enter either the:

• IPv4 address of the default gateway

- IPv6 address of the default gateway
- **Step 14** Enter yes if you want to specify the IP address for the DNS server, or **no** if you do not.
- **Step 15** (Optional) Enter the IPv4 or IPv6 address for the DNS server.

The address type must be the same as the address type of the management port of the fabric interconnect.

- **Step 16** Enter yes if you want to specify the default domain name, or **no** if you do not.
- **Step 17** (Optional) Enter the default domain name.
- **Step 18** Review the setup summary and enter **yes** to save and apply the settings, or enter **no** to go through the Setup wizard again to change some of the settings.

If you choose to go through the Setup wizard again, it provides the values you previously entered, and the values appear in brackets. To accept previously entered values, press **Enter**.

The following example sets up the first fabric interconnect for a cluster configuration using the console and IPv4 management addresses:

```
Enter the installation method (console/gui)? console
Enter the setup mode (restore from backup or initial setup) [restore/setup]? setup
You have chosen to setup a new switch. Continue? (y/n): y
Enter the password for "admin": adminpassword%958
Confirm the password for "admin": adminpassword%958
Do you want to create a new cluster on this switch (select 'no' for standalone setup or if
you want this switch to be added to an existing cluster)? (yes/no) [n]: yes
Enter the switch fabric (A/B): A
Enter the system name: foo
Mgmt0 IPv4 address: 192.168.10.10
Mgmt0 IPv4 netmask: 255.255.255.0
IPv4 address of the default gateway: 192.168.10.1
Virtual IPv4 address: 192.168.10.12
Configure the DNS Server IPv4 address? (yes/no) [n]: yes
  DNS IPv4 address: 20.10.20.10
Configure the default domain name? (yes/no) [n]: yes
  Default domain name: domainname.com
Join centralized management environment (UCS Central)? (yes/no) [n]: no
Following configurations will be applied:
  Switch Fabric=A
  System Name=foo
  Management IP Address=192.168.10.10
  Management IP Netmask=255.255.255.0
  Default Gatewav=192.168.10.1
  Cluster Enabled=yes
  Virtual Ip Address=192.168.10.12
  DNS Server=20.10.20.10
  Domain Name=domainname.com
Apply and save the configuration (select 'no' if you want to re-enter)? (yes/no): yes
The following example sets up the first fabric interconnect for a cluster configuration using the console and
```

#### IPv6 management addresses:

```
Enter the installation method (console/gui)? console
Enter the setup mode (restore from backup or initial setup) [restore/setup]? setup
You have chosen to setup a new switch. Continue? (y/n): y
Enter the password for "admin": adminpassword%652
Confirm the password for "admin": adminpassword%652
Do you want to create a new cluster on this switch (select 'no' for standalone setup or if
```

```
you want this switch to be added to an existing cluster)? (yes/no) [n]: yes
Enter the switch fabric (A/B): A
Enter the system name: foo
Mgmt0 address: 2001::107
Mgmt0 IPv6 prefix: 64
IPv6 address of the default gateway: 2001::1
Configure the DNS Server IPv6 address? (yes/no) [n]: yes
  DNS IP address: 2001::101
Configure the default domain name? (yes/no) [n]: yes
  Default domain name: domainname.com
Join centralized management environment (UCS Central)? (yes/no) [n]: no
Following configurations will be applied:
  Switch Fabric=A
  System Name=foo
  Enforced Strong Password=no
  Physical Switch Mgmt0 IPv6 Address=2001::107
  Physical Switch Momt0 IPv6 Prefix=64
  Default Gateway=2001::1
  Ipv6 value=1
  DNS Server=2001::101
  Domain Name=domainname.com
Apply and save the configuration (select 'no' if you want to re-enter)? (yes/no): yes
```

## Performing an Initial System Setup for the Second Fabric Interconnect

This procedure describes setting up the second fabric interconnect using IPv4 or IPv6 addresses for the management port.

#### **Before You Begin**

- 1 Verify the following physical connections on the fabric interconnect:
  - A console port on the second fabric interconnect is physically connected to a computer terminal or console server
  - The management Ethernet port (mgmt0) is connected to an external hub, switch, or router

For more information, refer to the Cisco UCS Hardware Installation Guide for your fabric interconnect.

- 2 Verify that the console port parameters on the computer terminal (or console server) attached to the console port are as follows:
  - 9600 baud
  - 8 data bits
  - No parity
  - 1 stop bit
- **3** Collect the following information that you will need to supply during the initial setup:
  - Password for the admin account of the peer fabric interconnect. Choose a strong password that meets the guidelines for Cisco UCS Manager passwords. This password cannot be blank.
  - Management port IPv4 address in the same subnet, or management port IPv6 with the same network
    prefix as the peer fabric interconnect.

4

#### Procedure

- **Step 1** Connect to the console port.
- **Step 2** Power on the fabric interconnect.
  - You will see the power on self-test messages as the fabric interconnect boots. The system will run a DHCP client to check for a lease.
- **Step 3** When the unconfigured system boots, it prompts you for the setup method to be used. Enter **console** to continue the initial setup using the console CLI.
  - **Note** The fabric interconnect should detect the peer fabric interconnect in the cluster. If it does not, check the physical connections between the L1 and L2 ports, and verify that the peer fabric interconnect has been enabled for a cluster configuration.
- **Step 4** Enter y to add the subordinate fabric interconnect to the cluster.
- **Step 5** Enter the admin password of the peer fabric interconnect.
- **Step 6** Enter the IP address for the management port on the subordinate fabric interconnect.
- **Step 7** Review the setup summary and enter **yes** to save and apply the settings, or enter **no** to go through the Setup wizard again to change some of the settings.

If you choose to go through the Setup wizard again, it provides the values you previously entered, and the values appear in brackets. To accept previously entered values, press **Enter**.

The following example sets up the second fabric interconnect for a cluster configuration using the console and the IPv4 address of the peer:

```
Enter the installation method (console/gui)? console
Installer has detected the presence of a peer Fabric interconnect. This Fabric interconnect
will be added to the cluster. Continue (y/n) ? y
Enter the admin password of the peer Fabric Interconnect: adminpassword%958
Peer Fabric interconnect Mgmt0 IPv4 Address: 192.168.10.11
Apply and save the configuration (select 'no' if you want to re-enter)? (yes/no): yes
The following example sets up the second fabric interconnect for a cluster configuration using the console
and the IPv6 address of the peer:
```

```
Enter the installation method (console/gui)? console
Installer has detected the presence of a peer Fabric interconnect. This Fabric interconnect
will be added to the cluster. Continue (y/n) ? y
Enter the admin password of the peer Fabric Interconnect: adminpassword%958
Peer Fabric interconnect Mgmt0 IPv6 Address: 2001::107
Apply and save the configuration (select 'no' if you want to re-enter)? (yes/no): yes
```

## Adding Out-of-band IPv4 Addresses to a Fabric Interconnect

All fabric interconnects require an OOB IPv4 address, network mask and gateway. This procedure describes how to configure an OOB IPv4 address for a fabric interconnect that was set up with static IPv6 addresses.

#### **Before You Begin**

Collect the out-of-band (OOB) IPv4 address you want to assign to the fabric interconnect.

### Procedure

|        | Command or Action                                                                                            | Purpose                                                                                                    |
|--------|----------------------------------------------------------------------------------------------------|----------------------------------------------------------------------------------------------------|
| Step 1 | UCS-A # scope fabric interconnect a                                                                          | Enters fabric configuration mode for Fabric A.                                                                                                    |
| Step 2 | UCS-A/fabric-interconnect # set<br>out-of-band ip <i>ip-addr</i> netmask<br><i>ip-addr</i> gw <i>ip-addr</i> | Sets the OOB IPv4 address, network mask and<br>gateway address.<br>The system warns that the console session change<br>may be disconnected when the change is committed. |
| Step 3 | UCS-A/fabric-interconnect #<br>commit-buffer                                                                 | Commits the transaction to the system configuration.                                                                                                    |

The following example shows configuring an OOB IPv4 address for fabric interconnect A:

```
UCS-A# scope fabric-interconnect a
UCS-A /fabric-interconnect # set out-of-band ip 10.105.214.107 netmask 255.255.255.0 gw
10.105.214.1
Warning: When committed, this change may disconnect the current CLI session
UCS-A /fabric-interconnect* # commit-buffer
```

# Enabling a Standalone Fabric Interconnect for Cluster Configuration

You can add a second fabric interconnect to an existing Cisco UCS domain that uses a single standalone fabric interconnect. To do this, you must enable the standalone fabric interconnect for cluster operation by configuring it with the virtual IP or IPv6 address of the cluster, and then add the second fabric interconnect to the cluster.

### Procedure

|        | Command or Action                                                           | Purpose                                                                                                    |
|--------|-----------------------------------------------------------------------------|----------------------------------------------------------------------------------------------------|
| Step 1 | UCS-A# connect local-mgmt                                                   | Enters local management mode.                                                                                                    |
| Step 2 | UCS-A(local-mgmt) # enable<br>cluster<br>{virtual-ip-addr virtual-ip6-addr} | Enables cluster operation on the standalone fabric interconnect<br>with the specified IPv4 or IPv6 address. When you enter this<br>command, you are prompted to confirm that you want to enable<br>cluster operation. Type <b>yes</b> to confirm. |
|        |                                                                             | The IP address must be the virtual IPv4 or IPv6 address for the cluster configuration, not the IP address assigned to the fabric interconnect that you are adding to the cluster.                                                                 |

The following example enables a standalone fabric interconnect with a virtual IPv4 address of 192.168.1.101 for cluster operation:

```
UCS-A# connect local-mgmt
UCS-A(local-mgmt)# enable cluster 192.168.1.101
This command will enable cluster mode on this setup. You cannot change it
```

back to stand-alone. Also, any GUI or KVM sessions may be terminated. Are you sure you want to continue? (yes/no): yes UCS-A(local-mgmt)#

The following example enables a standalone fabric interconnect with a virtual IPv6 address of 192.168.1.101 for cluster operation:

#### UCS-A# connect local-mgmt

```
UCS-A(local-mgmt)# enable cluster ipv6 2001::109
This command will enable IPv6 cluster mode on this setup. You cannot change it
back to stand-alone. Also, any GUI or KVM sessions may be terminated. Are you sure you want
to continue? (yes/no): yes
UCS-A(local-mgmt)#
```

#### What to Do Next

Add the second fabric interconnect to the cluster.

# **Changing the System Name**

#### Procedure

|        | Command or Action             | Purpose                                              |
|--------|-------------------------------|------------------------------------------------------|
| Step 1 | UCS-A # scope system          | Enters system mode.                                  |
| Step 2 | UCS-A /system # set name name | Sets the system name.                                |
| Step 3 | UCS-A /system # commit-buffer | Commits the transaction to the system configuration. |

The name is updated on both fabric interconnects within about 30 seconds after the transaction is committed.

The following example changes the system name and commits the transaction:

```
UCS-A# scope system
UCS-A /system* # set name SanJose5
UCS-A /system* # commit-buffer
UCS-A /system #
```

# **Changing the Management Subnet of a Cluster**

When changing the IPv4 management subnet in a cluster configuration, you must change the following three IPv4 addresses simultaneously and you must configure all three in the same subnet:

- · Management port IP address for fabric interconnect A
- Management port IP address for fabric interconnect B
- Cluster IP (virtual IP) address

### Procedure

|        | Command or Action                                                                                      | Purpose                                                                               |
|--------|----------------------------------------------------------------------------------------------------|---------------------------------------------------------------------------------------|
| Step 1 | UCS-A# scope fabric-interconnect a                                                                     | Enters fabric interconnect mode for fabric A.                                         |
| Step 2 | UCS-A /fabric-interconnect # set out-of-band<br>ip ip-address netmask netmask gw<br>gateway-ip-address | Sets the IP address, network mask, and gateway IP address of the fabric interconnect. |
| Step 3 | UCS-A /fabric-interconnect # scope<br>fabric-interconnect b                                            | Enters fabric interconnect mode for fabric B.                                         |
| Step 4 | UCS-A /fabric-interconnect # set out-of-band<br>ip ip-address netmask netmask gw<br>gateway-ip-address | Sets the IP address, netmask, and gateway<br>IP address of the fabric interconnect.   |
| Step 5 | UCS-A /fabric-interconnect # scope system                                                              | Enters system mode.                                                                   |
| Step 6 | UCS-A /system # set virtual-ip vip-address                                                             | Sets the virtual IP address for the cluster.                                          |
| Step 7 | UCS-A /system # commit-buffer                                                                          | Commits the transaction to the system configuration.                                  |

When you commit the transaction, you are disconnected from the management session. Reconnect at the new management IP address.

This example changes both fabric-interconnect IP addresses, changes the virtual IP address, and commits the transaction, disconnecting the session:

```
UCS-A# scope fabric-interconnect a
UCS-A /fabric-interconnect # set out-of-band ip 192.0.2.111 netmask 255.255.255.0 gw 192.0.2.1
UCS-A /fabric-interconnect* # scope fabric-interconnect b
UCS-A /fabric-interconnect* # set out-of-band ip 192.0.2.112 netmask 255.255.255.0 gw
192.0.2.1
UCS-A /fabric-interconnect* # scope system
UCS-A /fabric-interconnect* # scope system
UCS-A /system* # set virtual-ip 192.0.2.113
UCS-A /system* # commit-buffer
```

# **Changing the Management Prefix of a Cluster**

When changing the IPv6 management prefix in a cluster configuration, you must change the following three IPv6 addresses simultaneously and you must configure all three with the same network prefix:

- · Management port IPv6 address for fabric interconnect A
- · Management port IPv6 address for fabric interconnect B
- Cluster IPv6 (virtual IPv6) address

### Procedure

|        | Command or Action                                                                                                    | Purpose                                                                                        |
|--------|----------------------------------------------------------------------------------------------------|------------------------------------------------------------------------------------------------|
| Step 1 | UCS-A# scope fabric-interconnect a                                                                                    | Enters fabric interconnect mode for fabric A.                                                  |
| Step 2 | UCS-A fabric-interconnect # scope ipv6-config                                                                         | Enters IPv6 configuration mode for fabric A.                                                   |
| Step 3 | UCS-A fabric-interconnect/ ipv6-config # set<br>out-of-band ipv6 ipv6-addr ipv6-gw<br>ipv6-gw-addr ipv6-prefix prefix | Sets the management IPv6 address, gateway<br>IPv6 address, and network prefix for fabric<br>A. |
| Step 4 | UCS-A fabric-interconnect/ipv6-config # scope<br>fabric-interconnect b                                                | Enter fabric interconnect mode for fabric B.                                                   |
| Step 5 | UCS-A fabric-interconnect/ # scope ipv6-config                                                                        | Enter IPv6 configuration mode for fabric B                                                     |
| Step 6 | UCS-A/fabric-interconnect/ipv6-config # set<br>out-of-band ipv6 ipv6-addr ipv6-gw<br>ipv6-gw-addr ipv6-prefix prefix  | Sets the management IPv6 address, gateway<br>IPv6 address, and network prefix for fabric<br>B. |
| Step 7 | UCS-A/fabric-interconnect/ipv6-config # scope<br>system                                                               | Enters system mode.                                                                            |
| Step 8 | UCS-A/system # <b>set virtual-ip ipv6</b><br><i>virtual-ip6-addr</i>                                                  | Sets the virtual IPv6 address for the cluster.                                                 |
| Step 9 | UCS-A/system # commit-buffer                                                                                          | Commits the transaction to the system configuration.                                           |

When you commit the transaction, you are disconnected from the management session. Reconnect at the new management IPv6 address.

This example changes both management IPv6 addresses, changes the virtual IPv6 address, and commits the transaction:

```
UCS-A# scope fabric-interconnect a
UCS-A /fabric-interconnect # scope ipv6-config
UCS-A /fabric-interconnect/ipv6-config # set out-of-band ipv6 2001:10::157
UCS-A /fabric-interconnect/ipv6-config # set out-of-band ipv6-prefix 64
UCS-A /fabric-interconnect/ipv6-config* # set out-of-band ipv6-prefix 64
UCS-A /fabric-interconnect/ipv6-config* # set out-of-band ipv6 2001:10::158
UCS-A /fabric-interconnect/ipv6-config* # set out-of-band ipv6 2001:10::158
UCS-A /fabric-interconnect/ipv6-config* # set out-of-band ipv6-gw 2001:10::158
UCS-A /fabric-interconnect/ipv6-config* # set out-of-band ipv6-gw 2001:10::1
UCS-A /fabric-interconnect/ipv6-config* # set out-of-band ipv6-prefix 64
UCS-A /fabric-interconnect/ipv6-config* # set out-of-band ipv6-prefix 64
UCS-A /fabric-interconnect/ipv6-config* # set out-of-band ipv6-prefix 64
UCS-A /fabric-interconnect/ipv6-config* # scope system
UCS-A /system* # set virtual-ip ipv6 2001:10::156
UCS-A /system* # commit-buffer
UCS-A /system #
```

I

# **Ethernet Switching Mode**

The Ethernet switching mode determines how the fabric interconnect behaves as a switching device between the servers and the network. The fabric interconnect operates in either of the following Ethernet switching modes:

### **End-Host Mode**

End-host mode allows the fabric interconnect to act as an end host to the network, representing all servers (hosts) connected to it through vNICs. This behavior is achieved by pinning (either dynamically pinned or hard pinned) vNICs to uplink ports, which provides redundancy to the network, and makes the uplink ports appear as server ports to the rest of the fabric. In end-host mode, the fabric interconnect does not run the Spanning Tree Protocol (STP) but it avoids loops by denying uplink ports from forwarding traffic to each other and by denying egress server traffic on more than one uplink port at a time. End-host mode is the default Ethernet switching mode and should be used if either of the following are used upstream:

- Layer 2 switching for Layer 2 aggregation
- Virtual Switching System (VSS) aggregation layer

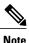

When you enable end-host mode, if a vNIC is hard pinned to an uplink port and this uplink port goes down, the system cannot repin the vNIC, and the vNIC remains down.

### Switch Mode

Switch mode is the traditional Ethernet switching mode. The fabric interconnect runs STP to avoid loops, and broadcast and multicast packets are handled in the traditional way. Switch mode is not the default Ethernet switching mode, and should be used only if the fabric interconnect is directly connected to a router, or if either of the following are used upstream:

- Layer 3 aggregation
- VLAN in a box

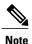

For both Ethernet switching modes, even when vNICs are hard pinned to uplink ports, all server-to-server unicast traffic in the server array is sent only through the fabric interconnect and is never sent through uplink ports. Server-to-server multicast and broadcast traffic is sent through all uplink ports in the same VLAN.

# **Configuring Ethernet Switching Mode**

## (

#### Important

When you change the Ethernet switching mode, Cisco UCS Manager logs you out and restarts the fabric interconnect. For a cluster configuration, Cisco UCS Manager restarts both fabric interconnects. The subordinate fabric interconnect reboots first as a result of the change in switching mode. The primary fabric interconnect reboots only after you acknowledge it in **Pending Activities**. The primary fabric interconnect can take several minutes to complete the change in Ethernet switching mode and become system ready. The existing configuration is retained.

While the fabric interconnects are rebooting, all blade servers lose LAN and SAN connectivity, causing a complete outage of all services on the blades. This might cause the operating system to fail.

#### Procedure

|        | Command or Action                                   | Purpose                                                                                                    |
|--------|-----------------------------------------------------|----------------------------------------------------------------------------------------------------|
| Step 1 | UCS-A# scope eth-uplink                             | Enters Ethernet uplink mode.                                                                                                    |
| Step 2 | UCS-A /eth-uplink # set mode<br>{end-host   switch} | Sets the fabric interconnect to the specified switching mode.                                                                                                    |
| Step 3 | UCS-A /eth-uplink # commit-buffer                   | Commits the transaction to the system configuration.<br>Cisco UCS Manager restarts the fabric interconnect,<br>logs you out, and disconnects Cisco UCS Manager<br>CLI. |

The following example sets the fabric interconnect to end-host mode and commits the transaction:

```
UCS-A# scope eth-uplink
UCS-A /eth-uplink # set mode end-host
Warning: When committed, this change will cause the switch to reboot
UCS-A /eth-uplink* # commit-buffer
UCS-A /eth-uplink #
```

# **Fibre Channel Switching Mode**

The Fibre Channel switching mode determines how the fabric interconnect behaves as a switching device between the servers and storage devices. The fabric interconnect operates in either of the following Fibre Channel switching modes:

### **End-Host Mode**

End-host mode allows the fabric interconnect to act as an end host to the connected fibre channel networks, representing all servers (hosts) connected to it through virtual host bus adapters (vHBAs). This behavior is achieved by pinning (either dynamically pinned or hard pinned) vHBAs to Fibre Channel uplink ports, which makes the Fibre Channel ports appear as server ports (N-ports) to the rest of the fabric. When in end-host mode, the fabric interconnect avoids loops by denying uplink ports from receiving traffic from one another.

End-host mode is synonymous with N Port Virtualization (NPV) mode. This mode is the default Fibre Channel Switching mode.

Note

When you enable end-host mode, if a vHBA is hard pinned to an uplink Fibre Channel port and this uplink port goes down, the system cannot repin the vHBA, and the vHBA remains down.

#### Switch Mode

Switch mode is the traditional Fibre Channel switching mode. Switch mode allows the fabric interconnect to connect directly to a storage device. Enabling Fibre Channel switch mode is useful in Pod models where there is no SAN (for example, a single Cisco UCS domain that is connected directly to storage), or where a SAN exists (with an upstream MDS).

Switch mode is not the default Fibre Channel switching mode.

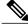

Note

In Fibre Channel switch mode, SAN pin groups are irrelevant. Any existing SAN pin groups are ignored.

#### Cisco UCS Fabric Interconnect in Switch Mode with Cisco MDS 9000 Family Fibre Channel Switching Modules

While creating a port channel between a Cisco MDS 9000 family FC switching module and a Cisco UCS Fabric Interconnect in switch mode, use the following order:

- 1 Create the port channel on the MDS side.
- 2 Add the port channel member ports.
- 3 Create the port channel on the Fabric Interconnect side.
- 4 Add the port channel member ports.

If you create the port channel on the Fabric Interconnect side first, the ports will go into a suspended state.

When the Cisco UCS Fabric Interconnect is in switch mode, the port channel mode can only be in **ON** mode and not **Active**. However, to get the peer wwn information for the Fabric Interconnect, the port channel must be in **Active** mode.

# **Configuring Fibre Channel Switching Mode**

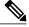

Note

When the Fibre Channel switching mode is changed, both Cisco UCS fabric interconnects reload simultaneously. Reloading the fabric interconnects will cause a system-wide downtime for approximately 10 to 15 minutes.

I

### Procedure

|        | Command or Action                                  | Purpose                                                                                                    |
|--------|----------------------------------------------------|----------------------------------------------------------------------------------------------------|
| Step 1 | UCS-A# scope fc-uplink                             | Enters Fibre Channel uplink mode.                                                                                                    |
| Step 2 | UCS-A /fc-uplink # set mode<br>{end-host   switch} | Sets the fabric interconnect to the specified switching mode.                                                                                                    |
| Step 3 | UCS-A /fc-uplink # commit-buffer                   | Commits the transaction to the system configuration.<br>Cisco UCS Manager restarts the fabric interconnect,<br>logs you out, and disconnects Cisco UCS Manager CLI. |

The following example shows how to set the fabric interconnect to end-host mode and commit the transaction:

UCS-A # scope fc-uplink UCS-A /fc-uplink # set mode end-host UCS-A /fc-uplink\* # commit-buffer UCS-A /fc-uplink #

٦